# Installationsanleitung AVM FRITZ!Box 7590 AX

# ANLEITUNG FÜR IHREN GLASFASER-ROUTER

Folgen Sie unseren Anweisungen Schritt für Schritt, um Ihren Glasfaser-Router zu installieren. Das beiliegende AVM FRITZ!Box Handbuch benötigen Sie dazu nicht.

> Einfach erklärt

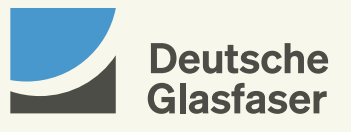

# Inhalt

- Seite 04 [Erste Schritte](#page-2-0)
	- [Glasfaser-Anschluss](#page-3-0)
	- [AVM FRITZ!Box anschließen](#page-4-0)
	- [Endgeräte verbinden](#page-5-0)
	- [Einstellungen und Updates](#page-6-0)
	- [Telefonie einrichten](#page-7-0)
	- [Voicebox](#page-8-0)
	- [Fehlerbehebung](#page-11-0)

# <span id="page-2-0"></span>Erste Schritte

Beginnen Sie mit der Einrichtung Ihrer AVM FRITZ!Box frühestens am Aktivierungstag Ihres Glasfaser-Anschlusses. Erst dann ist Ihr Router nutzbar. Führen Sie die Verkabelung und Ersteinrichtung unmittelbar nacheinander durch, damit eine automatische Konfiguration möglich ist. Sie werden erstaunt sein, wie einfach das in ca. 5 bis 15 Minuten geht.

Diese Anleitung gibt Ihnen eine Hilfestellung zum Anschluss der notwendigen Hardware, damit Sie schnell und bequem Ihr Glasfaser-Internet nutzen können. Alternativ können Sie die Ersteinrichtung auch mit unserer interaktiven Schritt-für-Schritt-Anleitung in der DG Heimnetz App durchführen.

### DG Heimnetz App

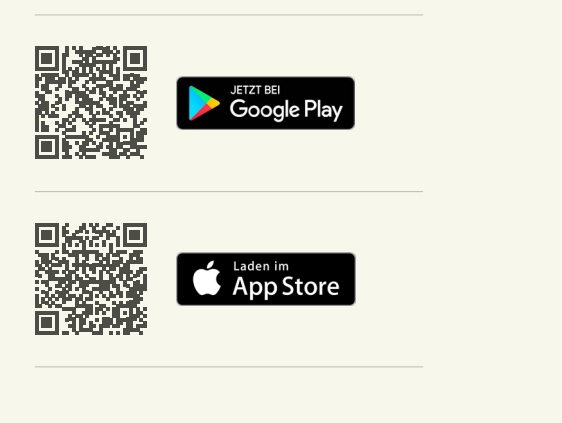

Einfach die App runterladen, öffnen und mit Los geht's die Ersteinrichtung starten. Nachdem Sie die Datenschutzhinweise akzeptiert haben, klicken Sie auf Registrieren. Für die erstmalige Einrichtung können Sie auch auf Weiter ohne Anmeldung und dann auf Ersteinrichtung klicken. Unser Assistent führt Sie Schritt für Schritt durch den Prozess.

Wir empfehlen Ihnen, den Registrierungsprozess komplett abzuschließen, da Ihnen dadurch viele nützliche zusätzliche Funktionen zur Verfügung stehen.

### **Paketinhalte**

Überprüfen Sie Ihren Paketinhalt auf Vollständigkeit anhand der unten aufgelisteten Bestandteile.

### Wird benötigt:

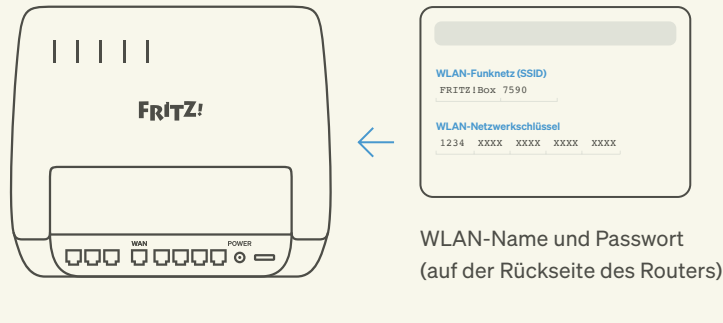

Netzwerkkabel (LAN)

AVM FRITZ!Box 7590 AX

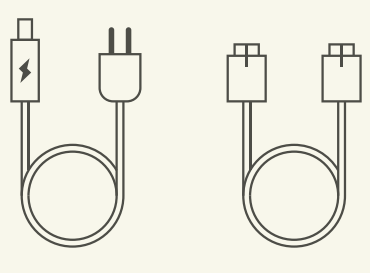

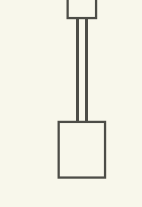

Steckernetzteil

Telefonadapter (TAE)

#### Wird nicht benötigt:

- · DSL Kabel
- · AVM Sicherheitshinweise
- · AVM Quick Start Guide
- · AVM Notizzettel mit Werkseinstellung
- · AVM Flyer Alles für das Heimnetz

# <span id="page-3-0"></span>Glasfaser-Anschluss

Ihr Glasfaser-Anschluss ist fertiggestellt.

- 1 Hausübergabepunkt (HÜP),
- 2 Glasfaser-Teilnehmeranschluss (GF-TA) (optional) und
- 3 Glasfaser-Modem (NT)

wurden installiert. Ihre AVM FRITZ!Box können Sie nun an den NT anschließen.

Der HÜP wurde durch unseren Baupartner in Ihrem Keller oder an einem Wunschort im Erdgeschoss installiert.

Für ein optimales Nutzungserlebnis Ihres neuen Glasfaser-Anschlusses sollten GF-TA, NT und AVM FRITZ!Box möglichst an einem zentralen Nutzungsort platziert werden.

Dazu stehen maximal 20 m Glasfaser-Kabel zwischen HÜP und NT bzw. abhängig von der Anschlussadresse zwischen HÜP und GF-TA zur Verfügung.

## Hier ein kurzer Überblick über die Geräte und ihre Funktionen:

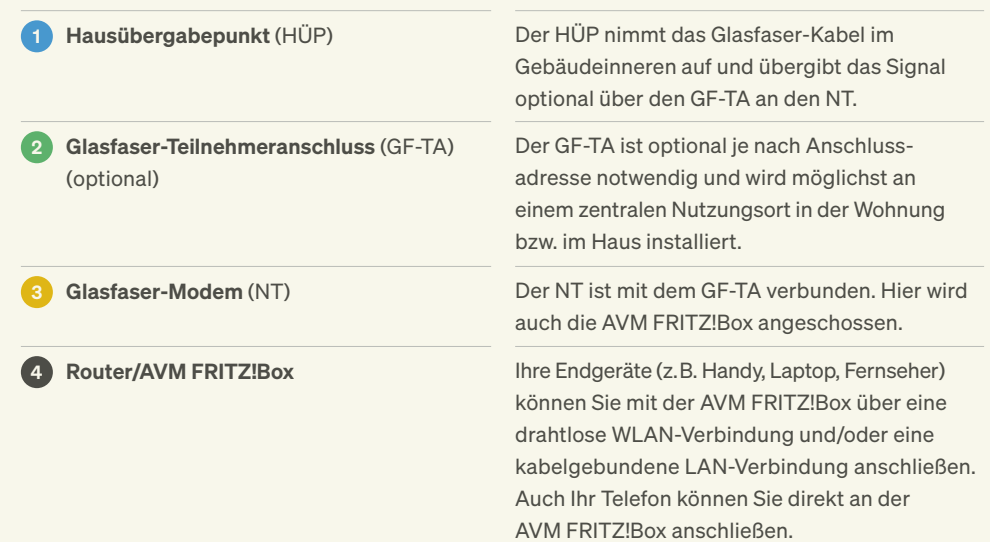

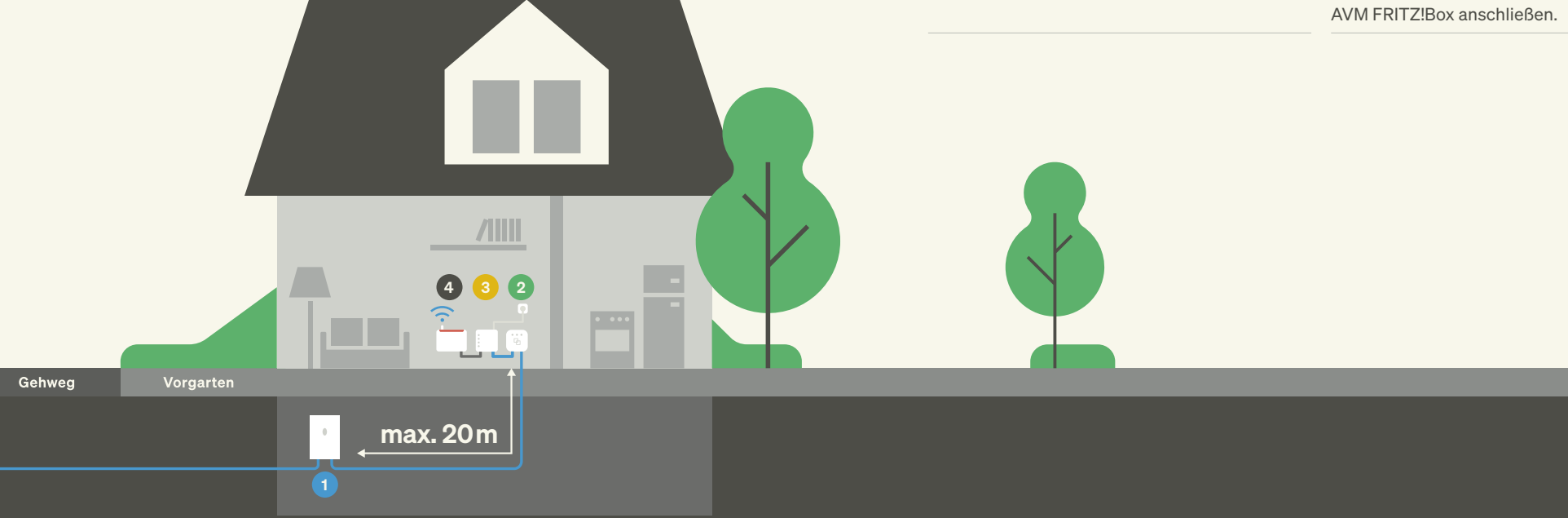

# <span id="page-4-0"></span>AVM FRITZ!Box anschließen

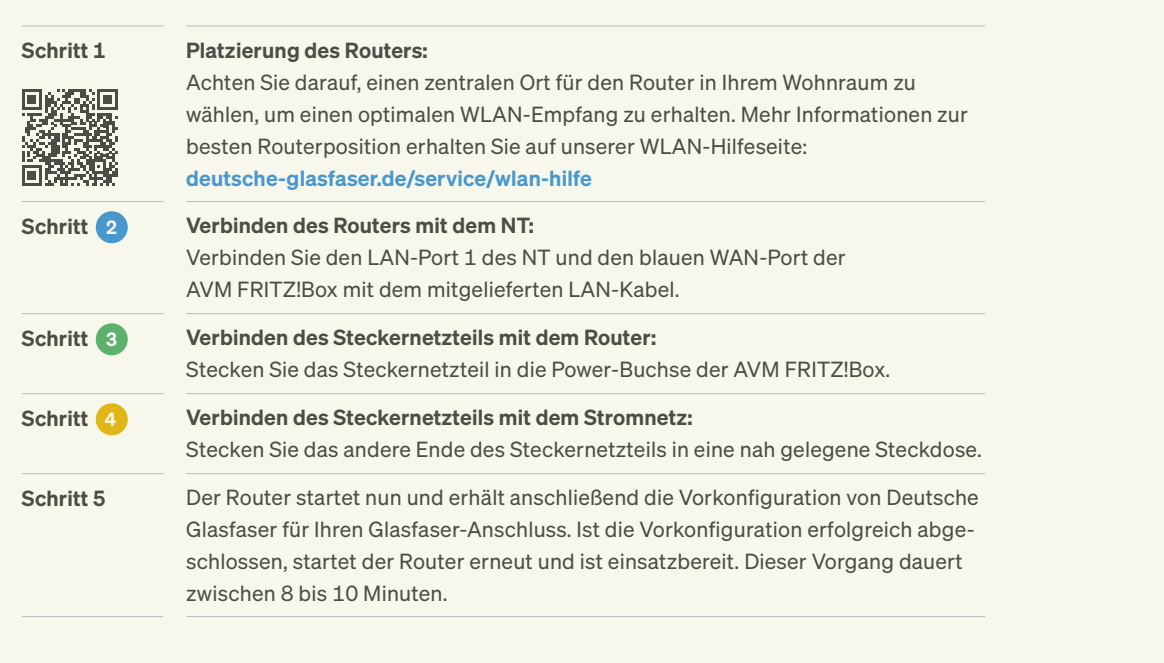

Die AVM FRITZ!Box ist jetzt für Internet und Telefonie vorkonfiguriert. Sie können nun Ihre Endgeräte über LAN/WLAN verbinden und den Internet- und Telefondienst Ihres Glasfaser-Anschlusses nutzen.

### Hinweis:

Ξi.

Die Netzwerk-Ports der AVM FRITZ!Box sind gigabitfähig, jedoch nicht immer in den Voreinstellungen entsprechend aktiviert. Prüfen Sie in den Netzwerkeinstellungen des Routers, ob für die vier LAN-Ports der Power-Mode aktiviert ist. Nur dann übertragen diese 1 Gbit/s, andernfalls nur 100 Mbit/s.

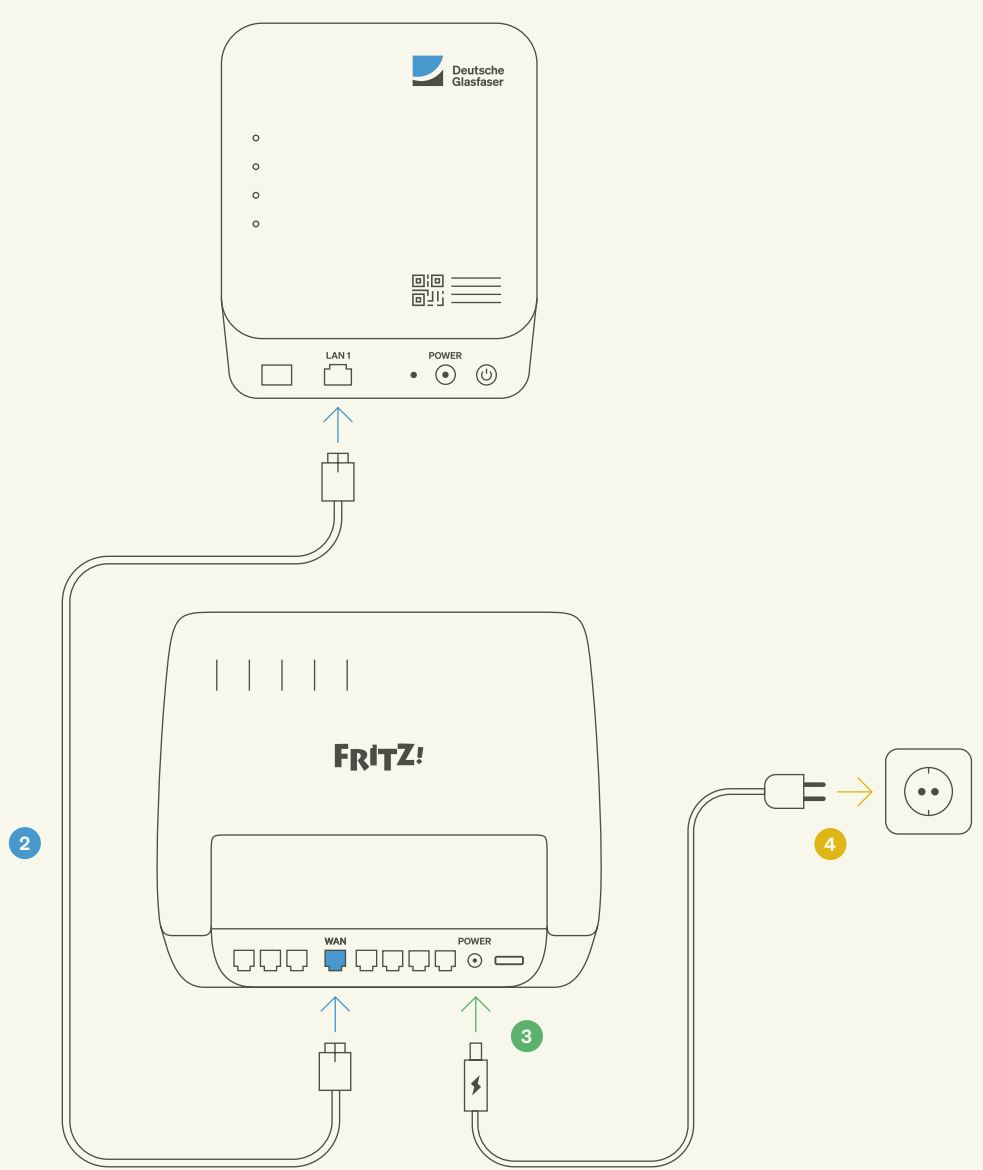

# <span id="page-5-0"></span>Endgeräte verbinden

### Verbindung über LAN

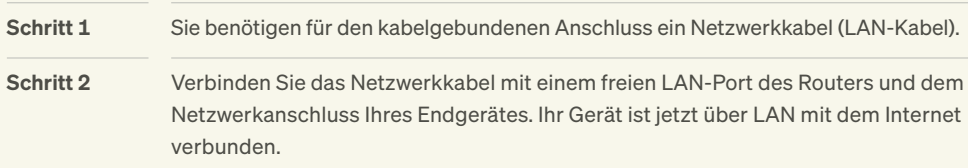

### Option 1: Microsoft Windows

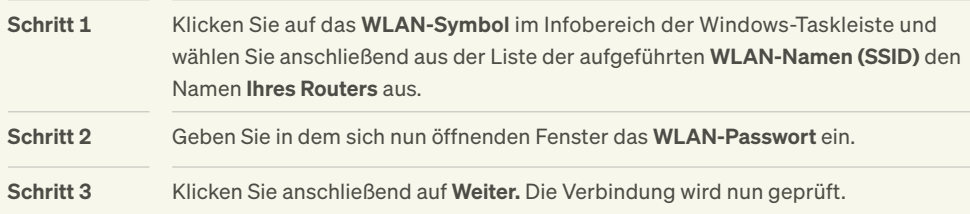

### Verbindung über WLAN

Stellen Sie sicher, dass WLAN am Router aktiviert ist. Dies ist der Fall, wenn die LED für WLAN leuchtet. Falls nicht, aktivieren Sie WLAN durch einen kurzen Druck auf die WLAN-WPS-Taste oder die WLAN-Taste (abhängig vom Modell).

#### Hinweis:  $\mathbf{i}$

Sie finden den WLAN-Namen (SSID) sowie das vorkonfigurierte WLAN-Passwort (Netzwerkschlüssel) auf dem Aufkleber an der Unterseite Ihrer AVM FRITZ!Box.

# WLAN-Netzwerkschlüssel WLAN-Funknetz (SSID) 1234 XXXX XXXX XXXX XXXX FRITZ!Box 7590

### Option 2: Google Android

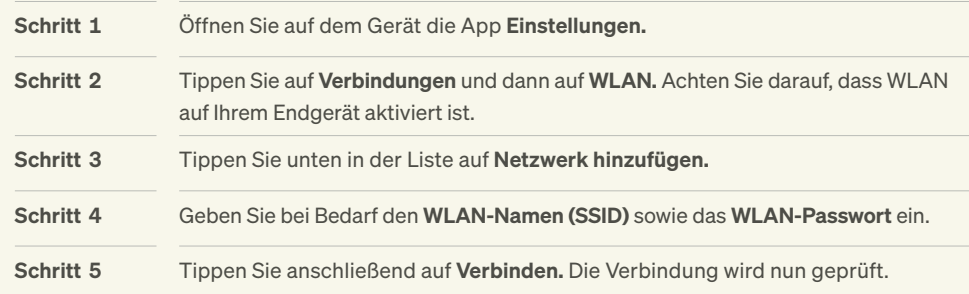

### Option 3: Apple iOS

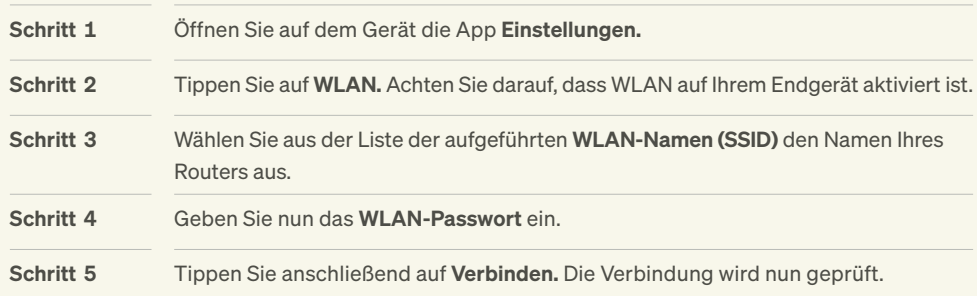

# <span id="page-6-0"></span>Einstellungen und Updates

### Anmeldung auf der Benutzeroberfläche Einstellung WLAN-Name

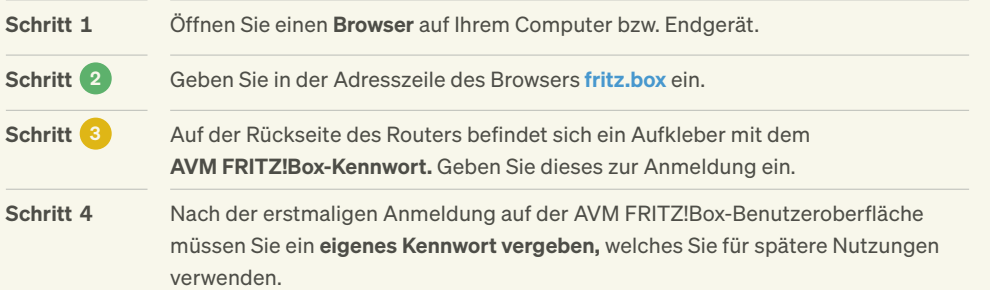

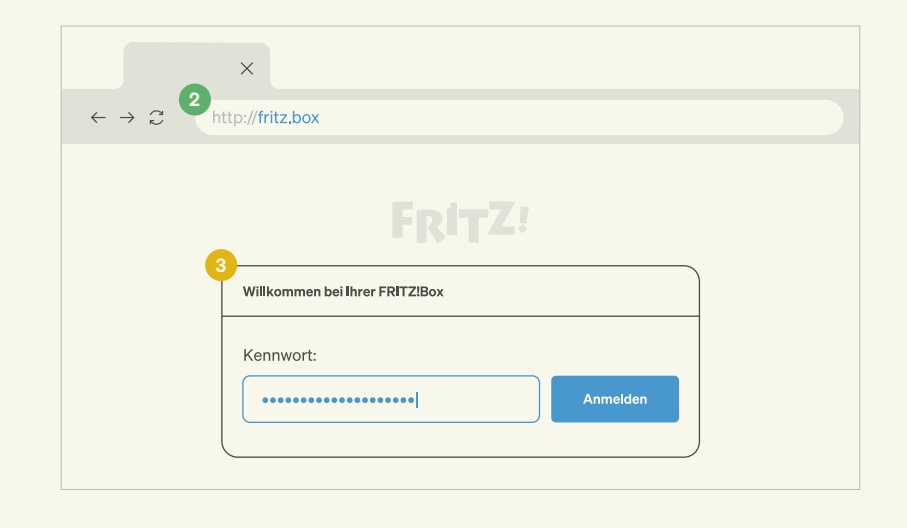

Nach der Anmeldung können Sie über die Menüleiste beispielsweise Telefonie- und Heimnetz-Einstellungen anpassen oder Ihren WLAN-Namen individuell vergeben.

### Update

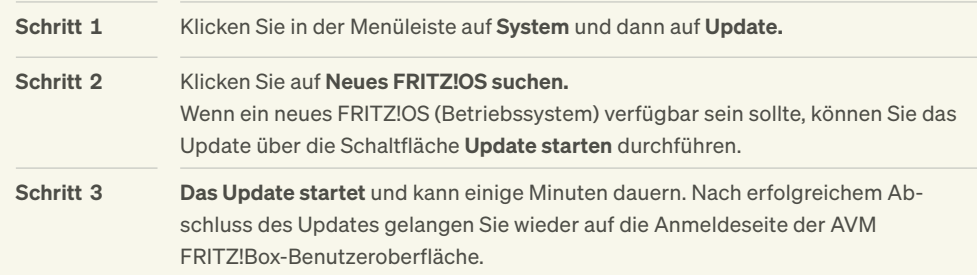

#### Hinweis:

 $\mathbf{i}$ 

Trennen Sie während des Updates auf keinen Fall die Strom- oder Netzwerkverbindung des Routers.

Spielen Sie keine Updates aus fremden Quellen, Beta- oder Labor-Firmware-Versionen ein. Bei Nichtbeachtung der Hinweise für das Update und daraus entstehenden Folgeschäden wird keine Haftung übernommen. Ferner wird Deutsche Glasfaser in diesen Fällen die Kosten für ein Ersatzgerät in Rechnung stellen.

# <span id="page-7-0"></span>Telefonie einrichten

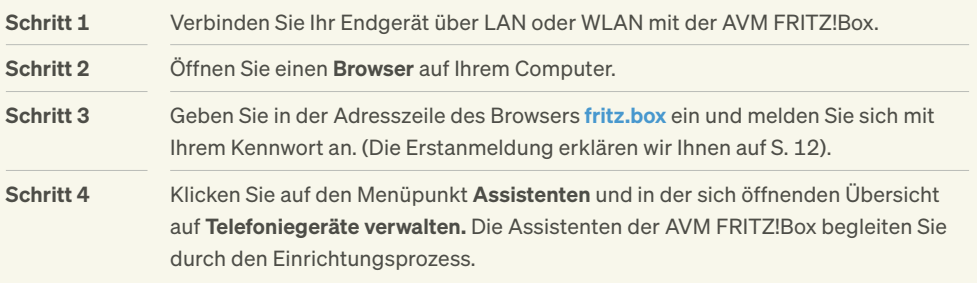

### Option 1: Einstellungen für schnurgebundene Festnetztelefone

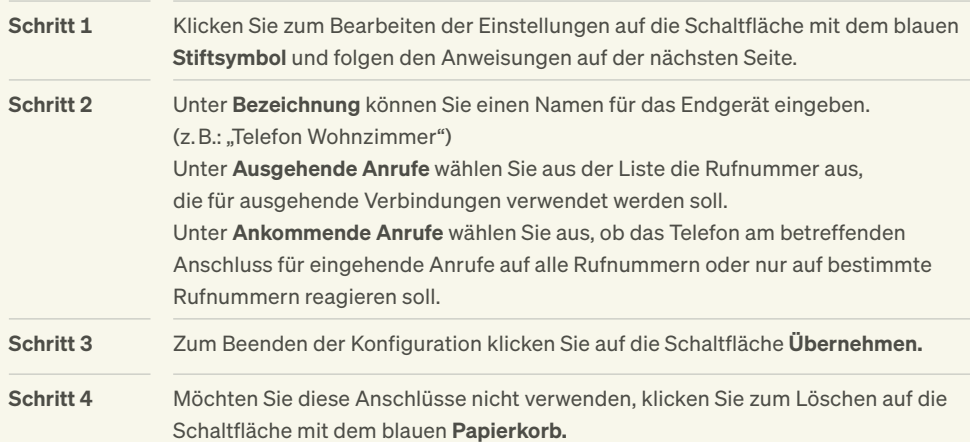

### Option 2: Einstellungen für Schnurlostelefone mit Unterstützung des DECT-Standards

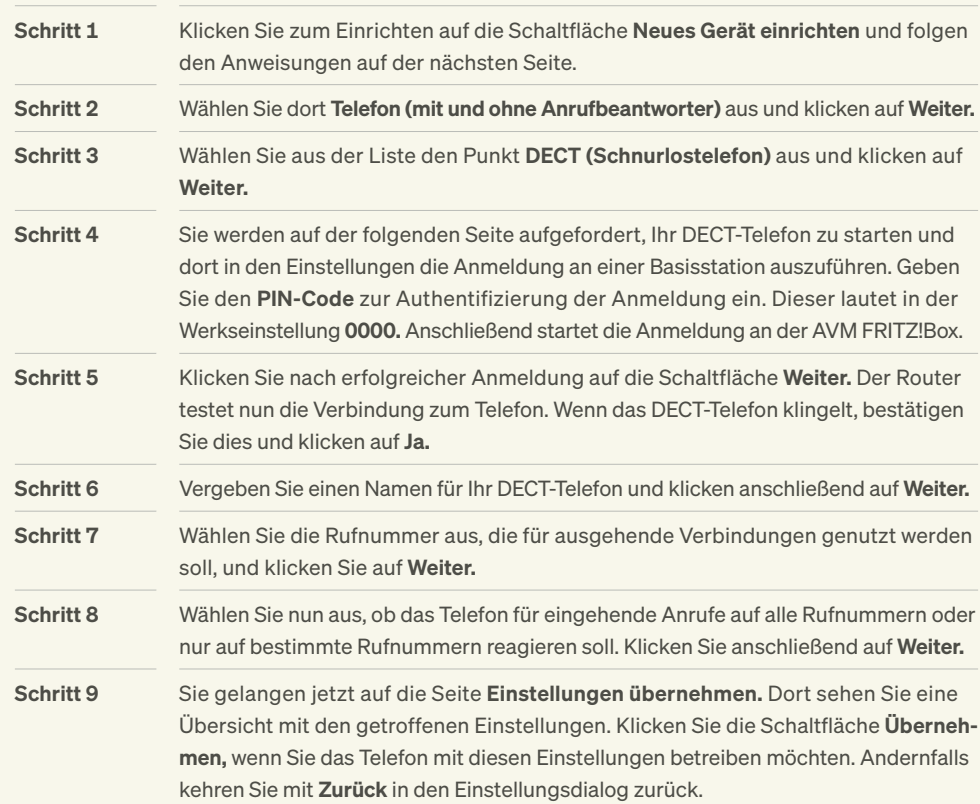

### Hinweis:

Sofern Sie DECT-Endgeräte verwenden möchten, stellen Sie sicher, dass im Menüpunkt Basisstation (unter Telefonie und dann dem Reiter DECT) der Punkt DECT-Basisstation aktiviert ist. Sie können hier auch den PIN-Code zur Anmeldung von DECT-Endgeräten ändern.

# <span id="page-8-0"></span>Voicebox

Mit der Voicebox stellen wir Ihnen einen virtuellen Anrufbeantworter zur Verfügung. Der Kauf eines herkömmlichen Anrufbeantworters ist nicht notwendig.

# Mit Deutsche Glasfaser können Sie unter anderem folgende Funktionen nutzen:

· Aufnahme einer persönlichen Begrüßung oder Nutzung der Standard-Ansage

 $\rightarrow$  Siehe unter persönliche Einstellungen, [Seite 18](#page-9-0)

#### · Aufnahme von Nachrichten von Anrufenden

(Voraussetzung: Ihre Voicebox wurde aktiviert und die Anrufumleitung eingeschaltet)

→ Siehe unter Rufumleitung, [Seite 19](#page-9-0)

#### · Weiterleitung von Nachrichten an ein E-Mail-Postfach

→ Siehe unter Rufumleitung, [Seite 19](#page-9-0)

### · Abhören von Nachrichten vom eigenen Anschluss aus

→ Siehe unter Abhören von Nachrichten, [Seite 20](#page-10-0)

#### · Automatisches Speichern von Nachrichten

→ Siehe unter Abhören von Nachrichten, [Seite 20](#page-10-0)

### Aktivierung Ihrer Voicebox

Zur Aktivierung Ihrer Voicebox müssen Sie die Einstellungen im MeinDG Kundenportal anpassen. Unter dem Menüpunkt Meine Telefonie wählen Sie den Reiter Meine Voicebox aus. Klicken Sie anschließend auf Bearbeiten und wählen unter der gewünschten Rufnummer bei Anrufbeantworter Ja aus. Nun können Sie alle Funktionen nutzen.

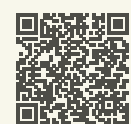

Durch Scannen des QR-Codes gelangen Sie auf die Startseite des Kundenportals. kundenportal.deutsche-glasfaser.de/ [kundenportal/#/home/telefon/voicebox](https://kundenportal.deutsche-glasfaser.de/)

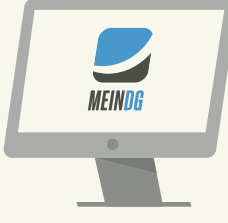

### Einstellung der Funktionen

#### Einstellung im MeinDG Kundenportal

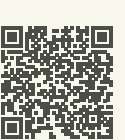

Im MeinDG Kundenportal finden Sie unter dem Menüpunkt Meine Telefonie u. a. die beiden Reiter Meine Voicebox und Meine Umleitungen sowie weitere Möglichkeiten rund um Telefonie, bspw. Einzelverbindungsnachweise (optional, falls beauftragt), Telefonbucheinträge und hinterlegte Sperrungen für abgehende Telefongespräche. [kundenportal.deutsche-glasfaser.de/kundenportal/#/home/telefon](https://kundenportal.deutsche-glasfaser.de/kundenportal/#/home/telefon)

#### Einstellung mit der Tastatur Ihres Telefons

Hierbei ist wichtig, dass Sie an Ihrem Telefon (Telefonanlage) das Wählen mit Sonderzeichen \* und # (Keypadfunktion) aktiviert haben. Eine detaillierte Beschreibung der Funktionen Ihres Telefons finden Sie auf der Internetseite des Telefonherstellers. Die zur Verfügung stehenden Codes sind in den folgenden Tabellen dargestellt. Geben Sie den Code über das Tastenfeld in Ihr Telefon ein und drücken Sie den Anrufhörer bzw. die Verbindungstaste.

### <span id="page-9-0"></span>Persönliche Einstellungen

Sie haben die Möglichkeit, Ihre Voicebox auf Ihre persönlichen Bedürfnisse anzupassen: Wählen Sie hierfür \*777# und ändern Sie einfach die Einstellungen im Hauptmenü.

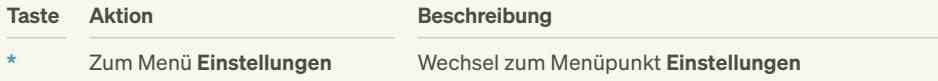

### Rufumleitung

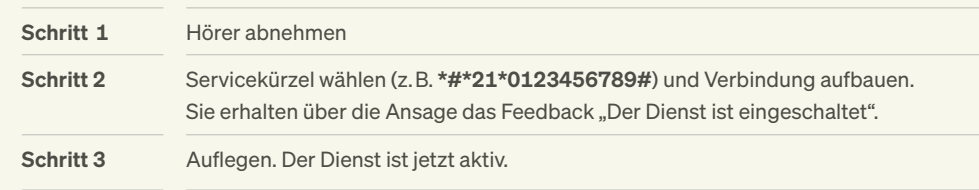

Unter dem Menüpunkt Einstellungen haben Sie folgende Möglichkeiten:

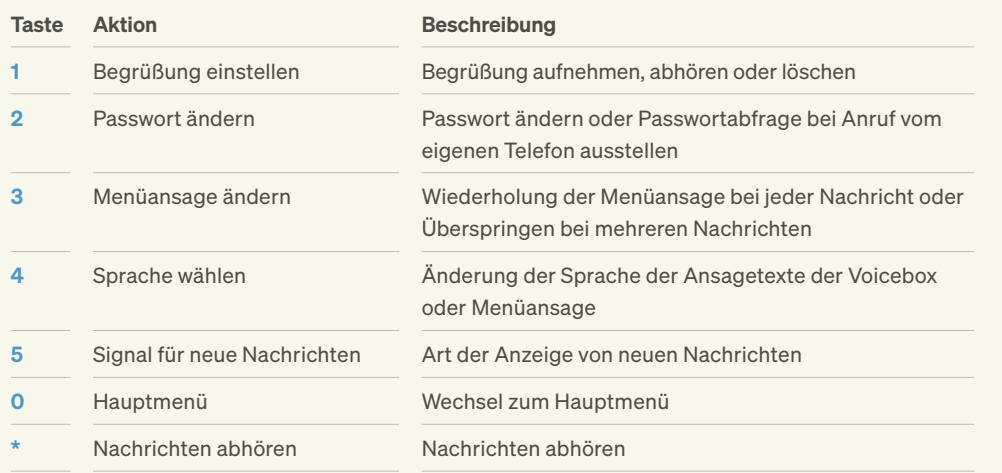

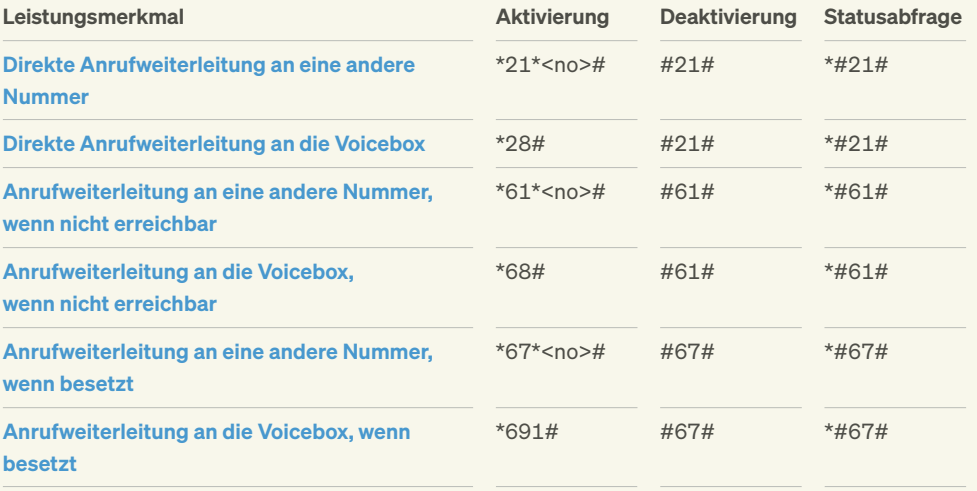

#### Weiterleiten an ein E-Mail-Postfach

Sie können sich Nachrichten an Ihr E-Mail-Postfach weiterleiten und diese dann dort abhören. Dazu müssen Sie diese Option in Ihrem MeinDG Kundenportal aktivieren und die gewünschte Ziel-E-Mail-Adresse eingeben. Die Voicebox-Nachricht wird dann in eine Audiodatei (WAV-Format) umgewandelt und als Anhang einer E-Mail an Ihr Postfach geleitet.

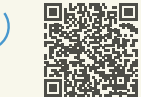

 $\mathbf{i}$ 

 $\mathbf{i}$ 

### Hinweis:

Rufumleitungen können Sie auch ganz einfach in Ihrem MeinDG Kundenportal einrichten. kundenportal.deutsche-glasfaser.de/ [kundenportal/#/home/telefon/umleitungen](https://kundenportal.deutsche-glasfaser.de/)

# <span id="page-10-0"></span>Abhören von Nachrichten

Nach erfolgreicher Aktivierung der Voicebox und Programmierung der Anrufumleitung können folgende Funktionen zum Abhören, Speichern oder Löschen der Nachrichten bzw. zum Rückruf genutzt werden. Wählen Sie hierfür \*777# und dann:

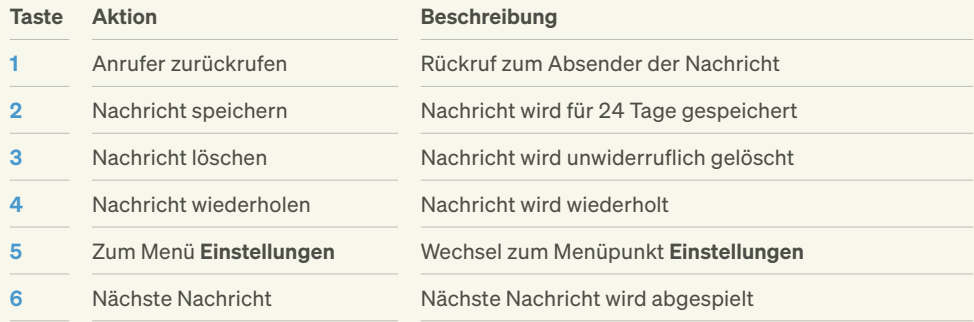

## Weitere Servicekürzel

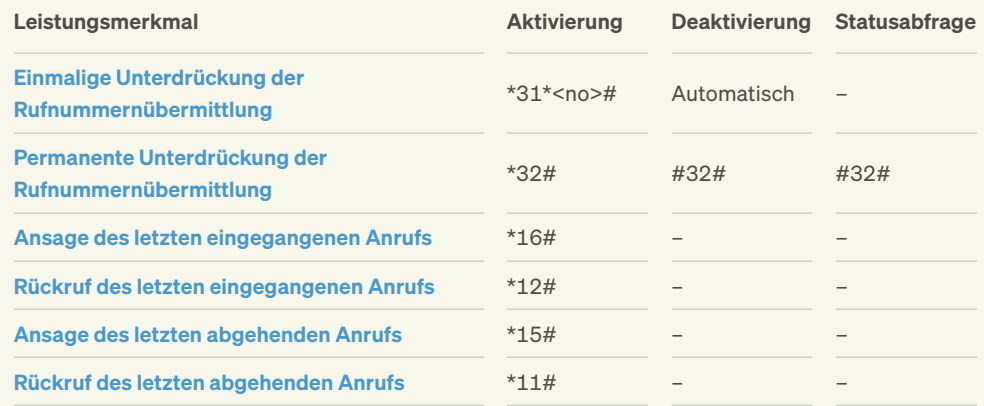

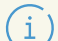

Hinweis zu Speicherzeiten:

Nicht abgehörte Nachrichten: 15 Tage Abgehörte Nachrichten: 3 Tage Gespeicherte Nachrichten: 24 Tage

# <span id="page-11-0"></span>Fehlerbehebung

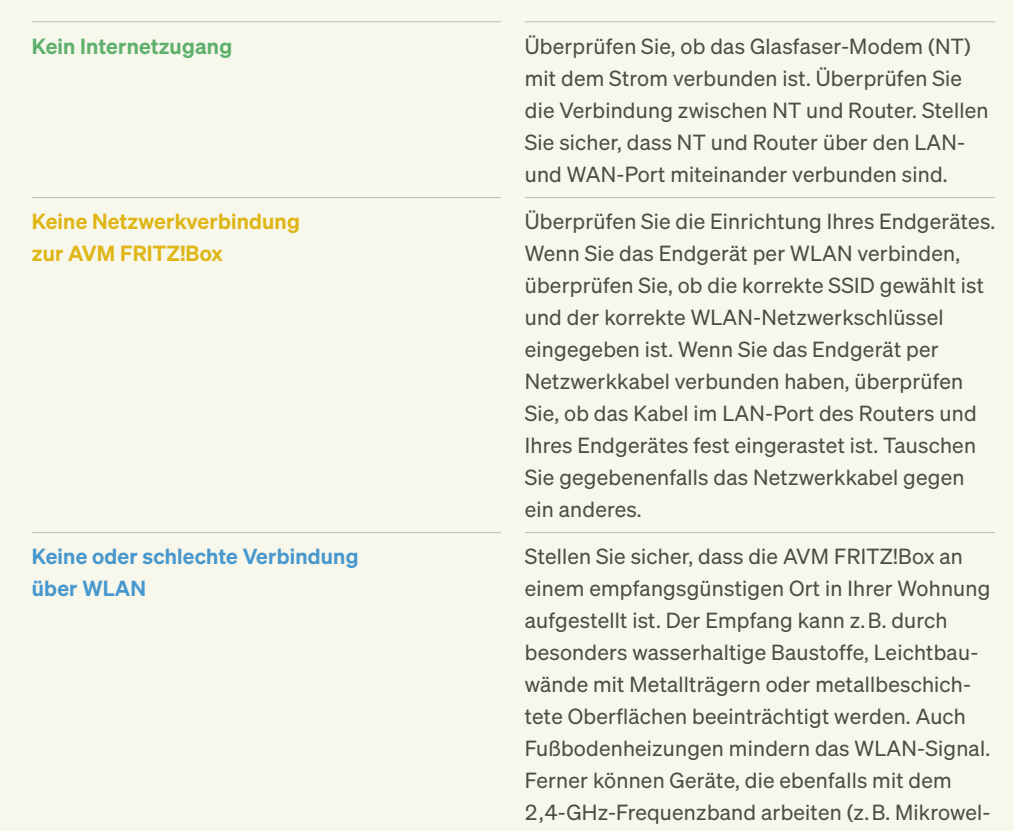

len oder DECT-Telefone), zur Beeinträchtigung des WLAN-Signals führen. Nähere Informationen, wie Sie den WLAN-Emp-

fang optimieren können, erhalten Sie auf unserer WI AN-Hilfeseite: [deutsche-glasfaser.de/service/wlan-hilfe](https://deutsche-glasfaser.de/service/wlan-hilfe)

### Keine eingehende oder ausgehende Verbindung mit Telefonie-Endgerät möglich

Überprüfen Sie den Anschluss des Endgerätes an die AVM FRITZ!Box. Sofern dieser kabelgebunden erfolgt, überprüfen Sie, ob der richtige Anschluss in den Einstellungen gewählt ist. Ferner überprüfen Sie, ob die gewünschte Rufnummer für eingehende und ausgehende Verbindungen dem Endgerät korrekt zugewiesen wurde.

Bei nicht kabelgebundenen Endgeräten überprüfen Sie in den Einstellungen der AVM FRITZ!Box-Benutzeroberfläche, ob DECT bzw. WLAN aktiviert ist.

Wissensdatenbank **Fig<sup>2</sup>9F** Weitere Informationen zur Fehlerbehebung erhalten Sie über die Wissensdatenbank der Firma AVM unter:

[avm.de/service/fritzbox/wissensdatenbank](https://avm.de/service/fritzbox/wissensdatenbank)

Weitere Funktionen der AVM FRITZ!Box konfigurieren

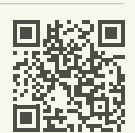

Eine vollständige Beschreibung aller Funktionen der AVM FRITZ!Box 7590 AX finden Sie in den Bedienungsanleitungen unter: [avm.de/service/handbuecher/fritzbox](https://avm.de/service/handbuecher/fritzbox)

Sie haben Fragen?

Kontaktieren Sie uns gerne telefonisch unter:

02861 890 600

© 2024 Deutsche Glasfaser Wholesale GmbH. Alle Rechte vorbehalten.

Betriebsanleitungen, Handbücher und Software sind generell urheberrechtlich geschützt. Das Kopieren, Vervielfältigen, Übersetzen oder Umsetzen in jedwedes elektronische Medium oder maschinell lesbare Form im Ganzen oder in Teilen ist ohne vorherige schriftliche Genehmigung von Deutsche Glasfaser nicht gestattet.

Diese Anleitung wurde mit großem Engagement erstellt, um sicherzustellen, dass die in diesem Handbuch aufgeführten Informationen korrekt sind. Deutsche Glasfaser kann jedoch keine Gewähr für die Richtigkeit des Inhaltes dieser Bedienungsanleitung übernehmen.

Beachten Sie die Informationen dieses Handbuchs bei der Handhabung, anderenfalls kann dies zu einem Erlöschen Ihrer Garantieansprüche führen. Für Folgeschäden wird keine Haftung übernommen.

Sofern Sie Sonderdienste wie z. B. Hausnotrufsysteme, Brandmelde- oder Alarmanlagen nutzen, kontaktieren Sie Ihren jeweiligen Diensteanbieter und lassen Sie von diesem prüfen, ob sie am Glasfaser-Anschluss einwandfrei funktionieren.

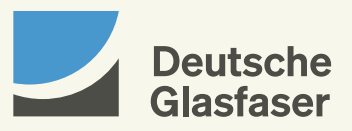